P a g e | **1**

Stephen R. Lankton, LCSW, DAHB P.O. Box 34177 Phoenix, AZ 85067 Phone: 602-532-0800 Fax: 602-532-0801 E-mail: steve@lankton.com

Dear AJCH Authors,

I would like to formally introduce and invite all our contributors to ScholarOne Manuscripts! ScholarOne Manuscripts is our new system to expedite the entire manuscript submission process. This program will keep all stages of the submission process organized and manageable. As an author, it will now be easier than ever to track and monitor the progress of your manuscript as it goes through the peer review process.

The American Journal of Clinical Hypnosis prefers to receive all manuscript submission electronically. To submit a manuscript, please follow the instructions below:

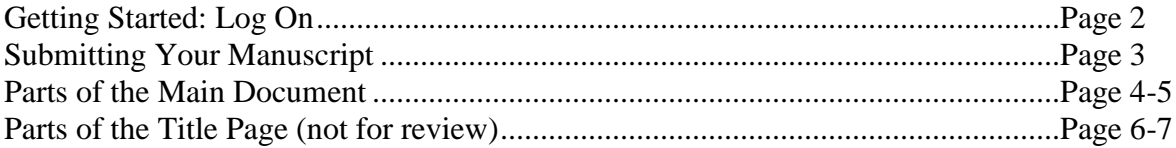

Stephen R. Lankton

Stephen Lankton, LCSW, DAHB Editor-in-Chief, American Journal of Clinical Hypnosis steve@lankton.com

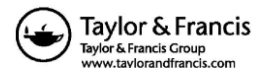

#### **Getting Started: Log On**

1. Launch your web browser and go to the Journal's ScholarOne Manuscripts homepage for AJCH:

http://mc.manuscriptcentral.com/ajch

2. Type your e-mail address into the Password Help section of the main page and click "Go." to see if the journal has already created an account for you.

Note: If the Journal has created an account for you, this e-mail address is your User ID.

After clicking "Go" you will receive an e-mail with a temporary password to allow you to Log In and complete your necessary contact information and change your temporary password to one of your choosing.

Or, click the "Create Account" option if you are a first-time user of ScholarOne Manuscripts. Please note that even if you do have an account for another Journal, you will still have to create an account on this site.

3. If you are creating a new account:

- After clicking on "Create Account" enter your name and e-mail information and click "Next." Your e-mail information is very important.
- Enter your institution and address information as prompted then click "Next."
- Enter a user ID and password of your choice (we recommend using your e-mail address as your user ID) and then select your area of expertise. Click "Finish" when done.

4. Log-in and select "Author Center."

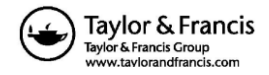

#### **Submitting Your Manuscript**

5. After you have logged in, click the "Submit a Manuscript" link on the Author Center screen.

6. Enter data and answer questions as prompted.

7. Click on the "Next" button on each screen to save your work and advance to the next screen.

8. If you have co-authors enter the required information and click on the small blue "+" button labeled "Add to my authors" located near the bottom-left of the screen. That will add the coauthor's name under your name and you can continue the process as many times as necessary.

9. Your will be prompted to upload your files:

- Click on the "Browse" button and locate the file on your computer.
- Select the description of the file in the drop down next to the Browse button.
- When you have selected all files you wish to upload, click the "Upload" button.
- NOTE: Your manuscript **MUST** be in APA (Version 6 Style). Please note it will be returned to you immediately if it is not in APA style format.
- At minimum you will upload at least **TWO (2) separate** files:
	- **1.** Main document containing your name removed for blind reviewing, and,
	- **2.** Title page, **not for review**, that contains your name.

The following images should make this clear:

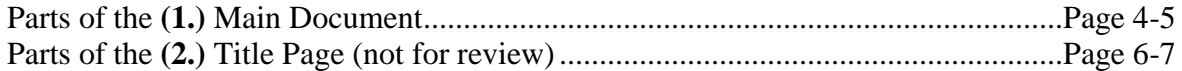

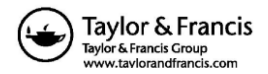

P a g e | **4**

**1.** Parts of the Main Document

Parts of the 1st file, the Main Document (the pages of the main document illustrated in the next four images are all parts of one file):

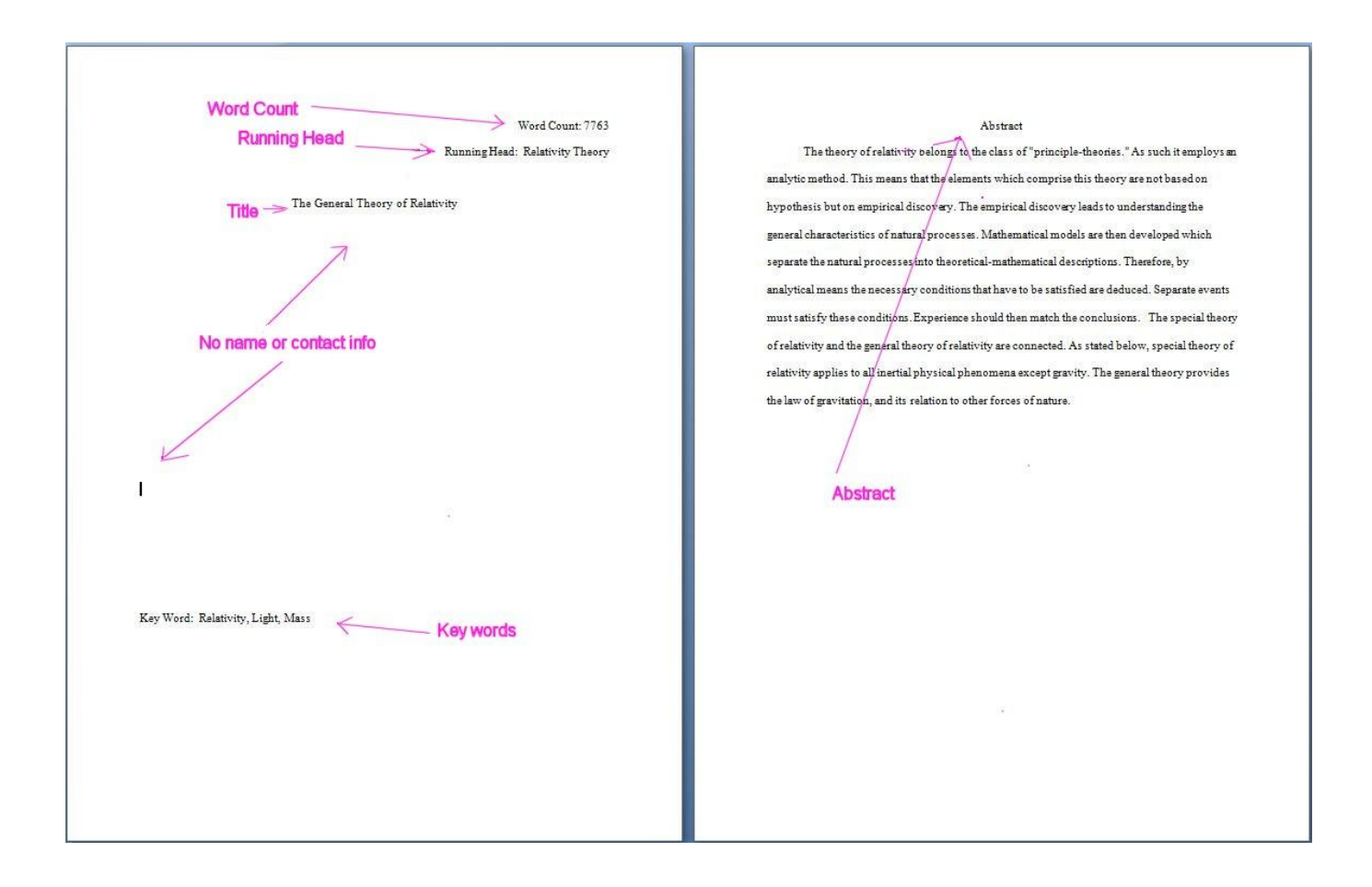

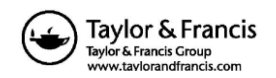

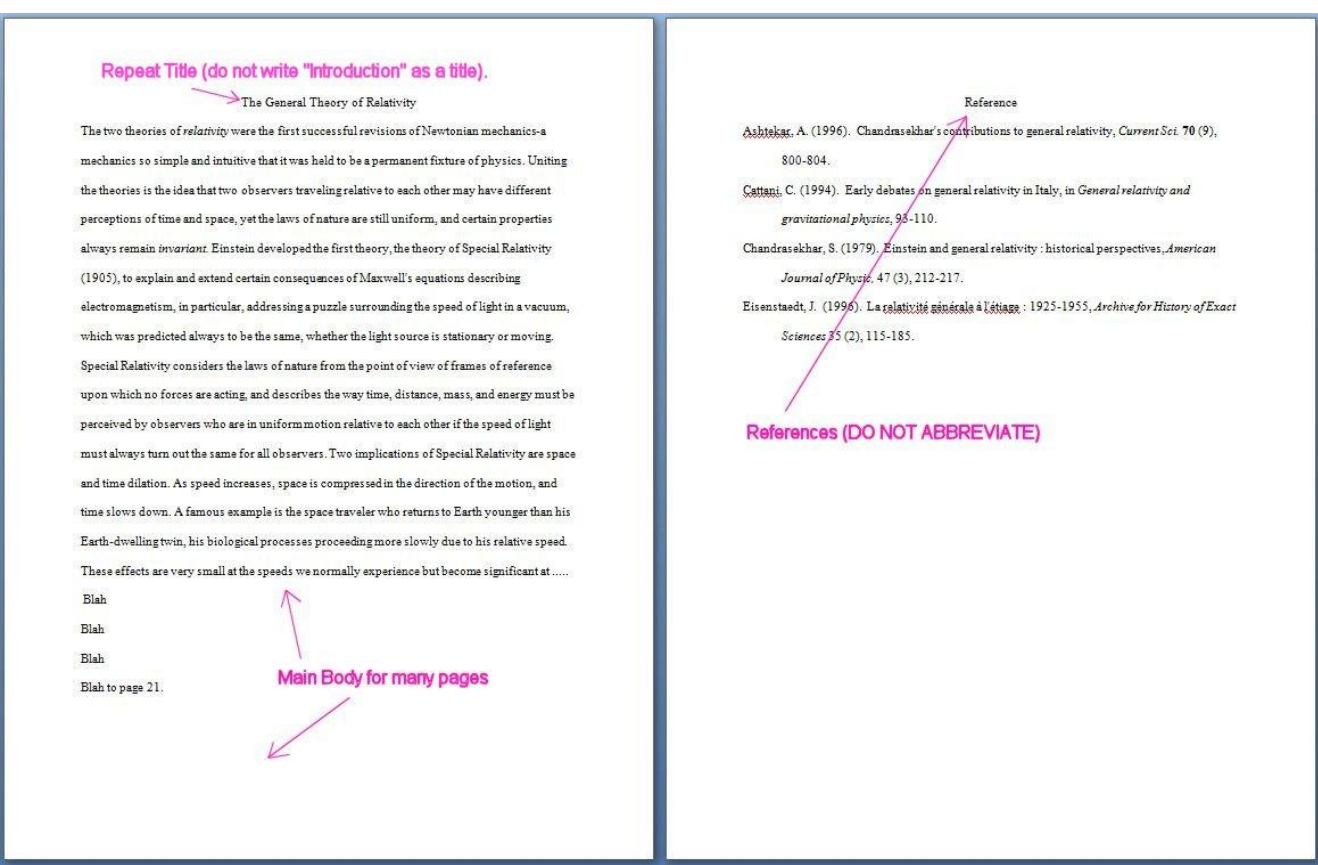

About the previous images: Represent "Parts of Main Document" it shows the parts of the main document which are:

1) a proper title page without ID info but with Word Count, Running Head, Title, Key Words;

2) an Abstract;

3) the main doc with the title repeated (do not use the word "introduction" as a heading);

4) References (without abbreviations). All these parts must be present.

These must all be present. Tables, Graphs, and Illustrations are not a part of the main document and must be uploaded independently of the main document.

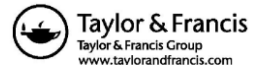

**2.** Title Page (not for review)

Parts of the 2nd upload: the Title page with identifying information (categorized as "title page not for review").

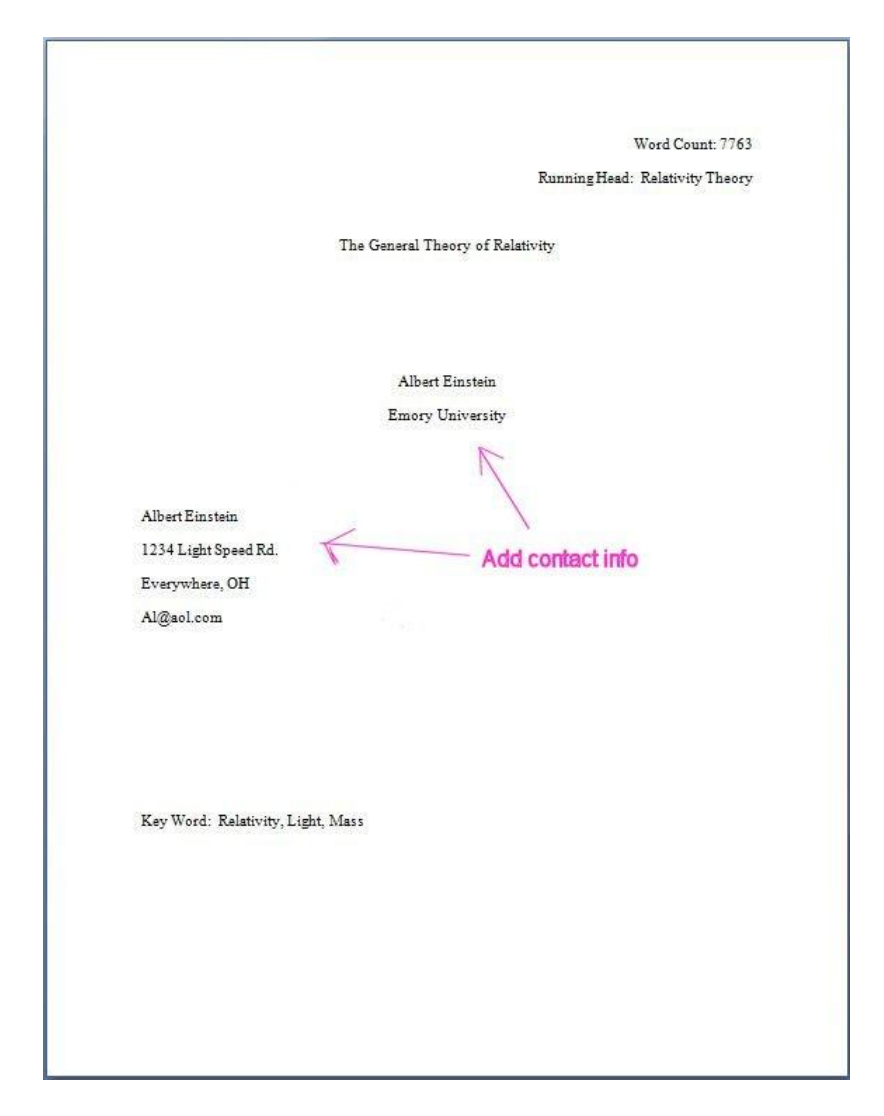

The second image called "Title Page (not for review)" depicts the additional parts of the additional title page that is to be uploaded and designated "title page not for review" during upload. It's parts are all the same as what is present in the main document plus the inclusion of identifying information

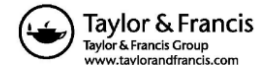

1) the author's(s') name(s) and affiliation, and 2) the contact information for reaching the main author.

- If you need to upload more than 3 files because you have Tables, Graphs, or Images, you will be returned to the upload page until you click on the "Next" button.
- If you have Tables, Images, or Graphs, they **MUST** be uploaded separately from the main doc.

9. Review your submission (in either PDF or HTML format) by clicking on the review button before sending it. Note the Tables or Images will appear at the bottom of the doc at this phase (they will appear in the correct location when the article goes to print). Click the "Submit" button when you are done reviewing.

You may stop a submission at any phase and "Save" it to complete and submit later. After submission, you will receive a confirmation via e-mail. You can also log-on to ScholarOne Manuscripts any time to check the status of your manuscript. The Editor-in-Chief will inform you via e-mail once a decision has been made.

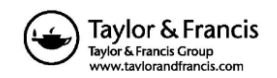

P a g e | **7**